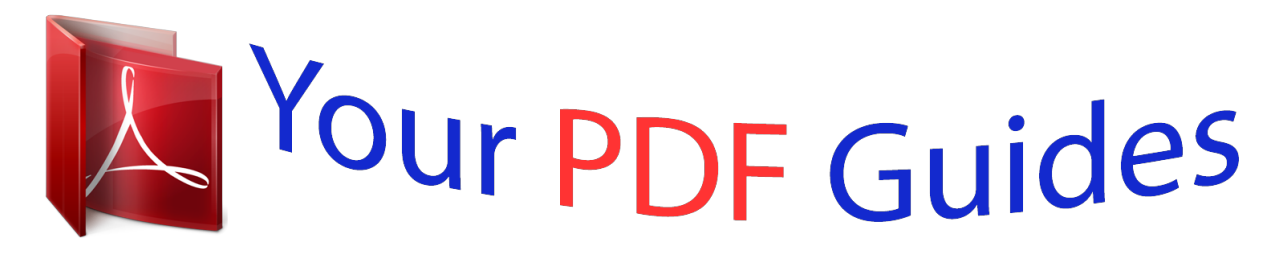

You can read the recommendations in the user guide, the technical guide or the installation guide for CANON POWERSHOT SX40 HS. You'll find the answers to all your questions on the CANON POWERSHOT SX40 HS in the user manual (information, specifications, safety advice, size, accessories, etc.). Detailed instructions for use are in the User's Guide.

> **User manual CANON POWERSHOT SX40 HS User guide CANON POWERSHOT SX40 HS Operating instructions CANON POWERSHOT SX40 HS Instructions for use CANON POWERSHOT SX40 HS Instruction manual CANON POWERSHOT SX40 HS**

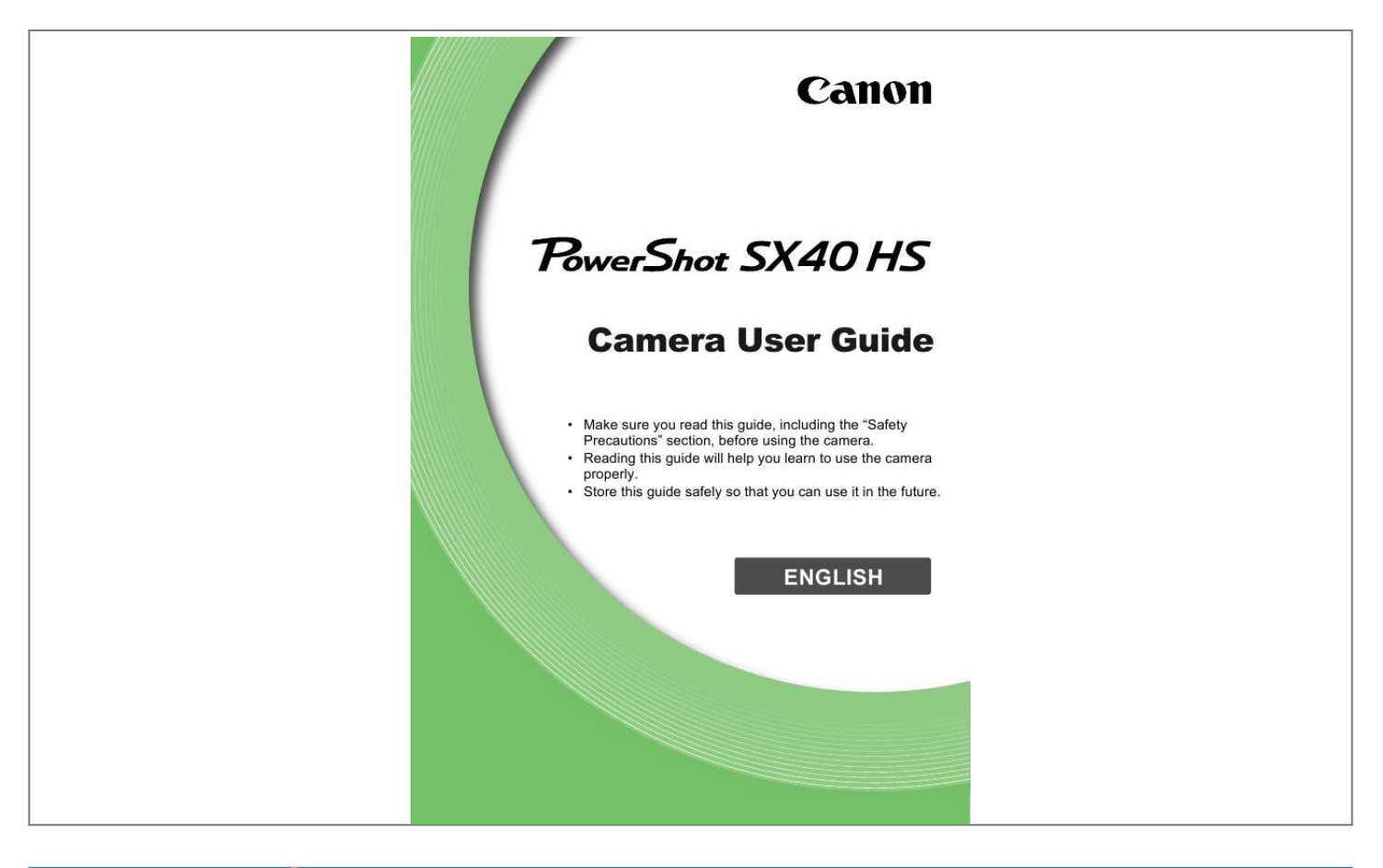

## *Manual abstract:*

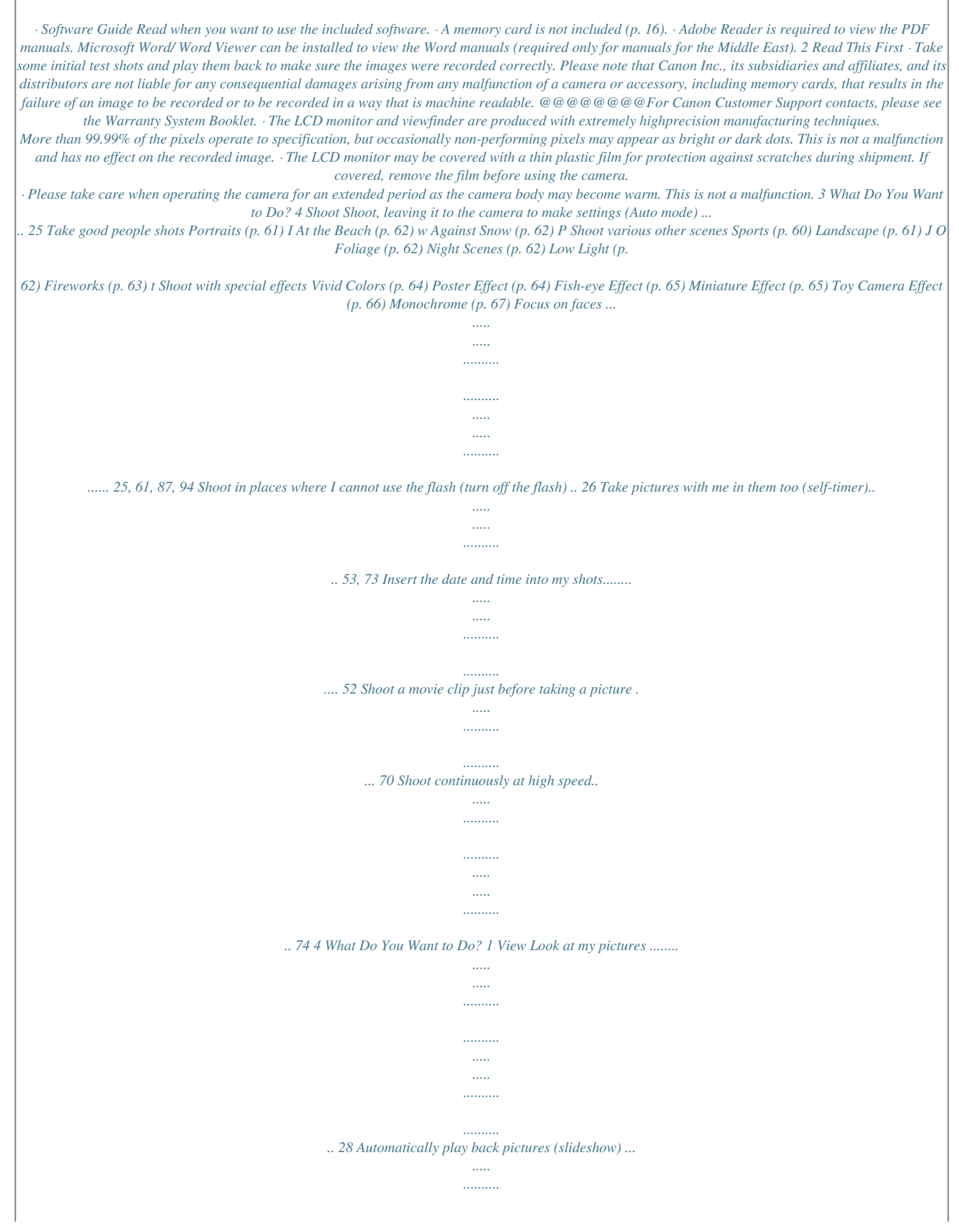

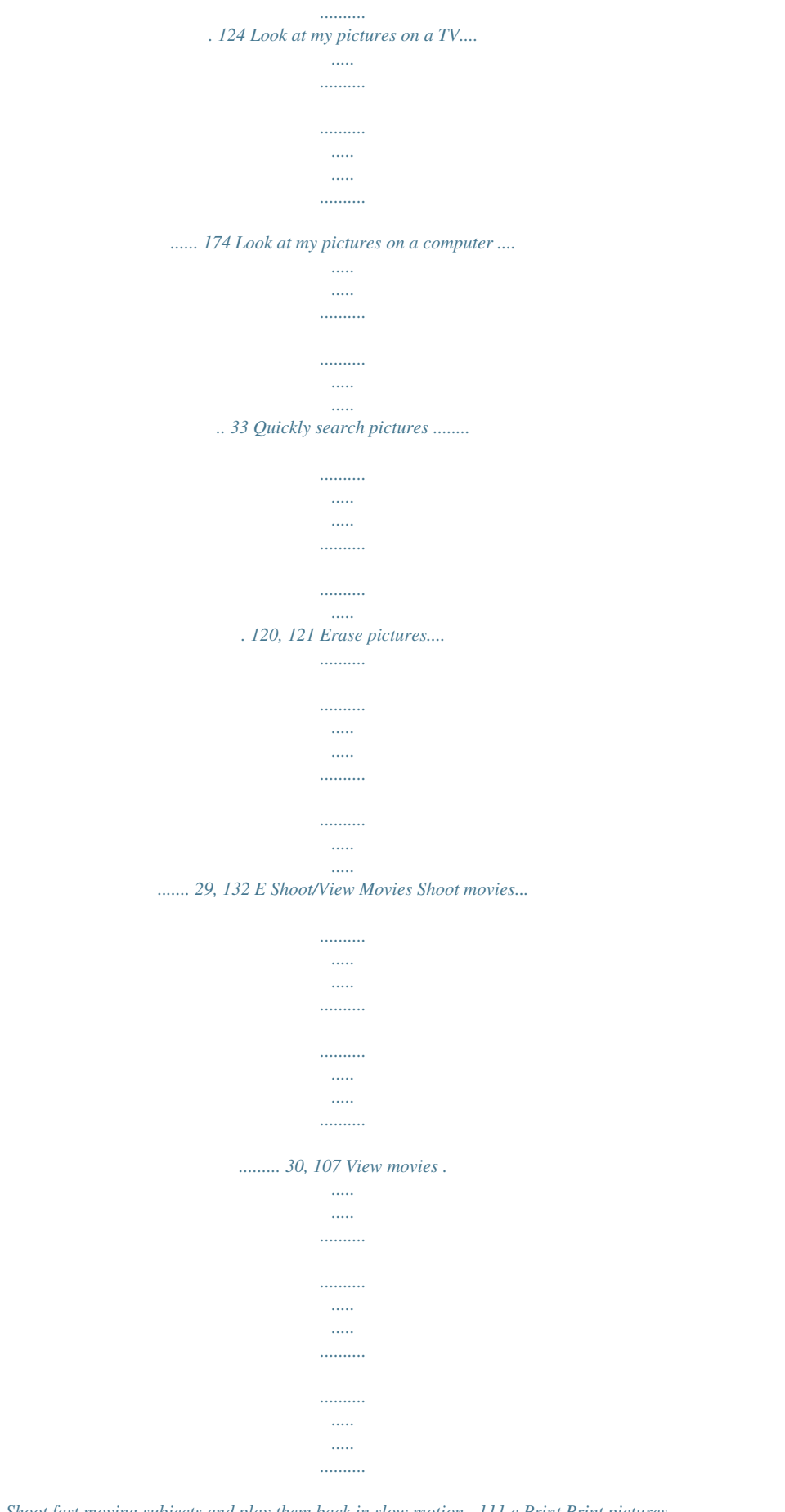

*32 Shoot fast moving subjects and play them back in slow motion.. 111 c Print Print pictures........*

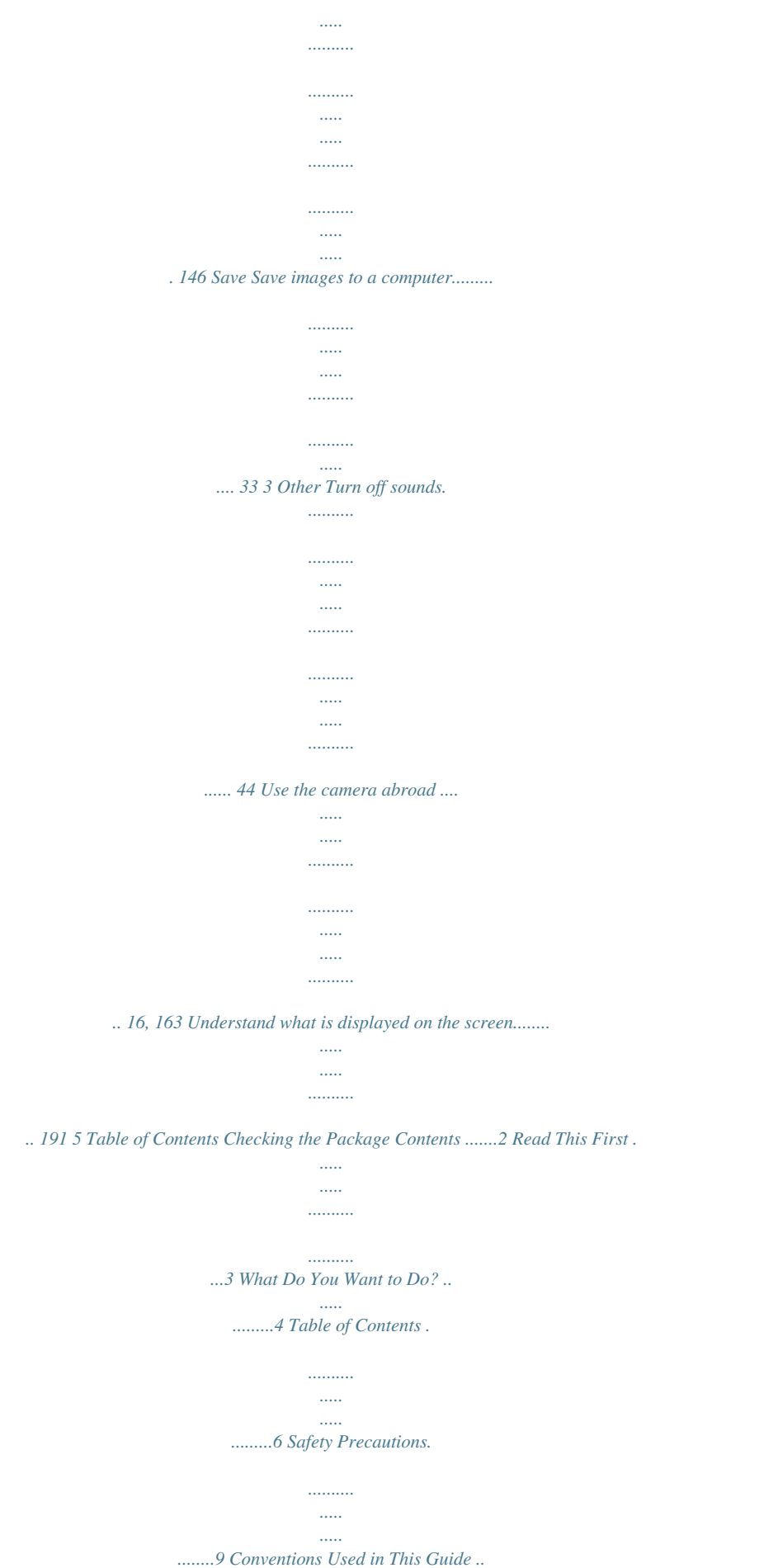

*...11 Returning the Camera to Default Settings .......*

*..... ..... ..........*

*.......... .... 47 Power Saving Function (Auto Power Down).*

> *..... ..........*

*....... 48 Clock Function ...*

*..... ..... ..........*

*......... 48 3 Shooting with Commonly Used Functions .*

*..... .....*

*.....49 Zooming In More Closely on Subjects (Digital Zoom) .....*

*.......... .....*

*..... ...... 50 Reacquiring Zoomed In Subjects (Zoom Framing Assist)....*

> *.......... .... 51 Inserting the Date and Time.*

*..... ...... 52 Using the Self-Timer ....*

> *.......... .....*

*.... 53 Changing the Aspect Ratio . ..........*

*.. 55 Changing the Recording Pixel Setting (Image Size)........*

*..... ..... ..........*

*...... 56 Changing the Compression Ratio (Image Quality) ....*

*..... ..... ..........*

*..... 56 Correcting the Green Tint from Mercury Lamps .....*

*..... ..... ..........*

*.... 58 1 Getting Started ......*

## *..... .....*

*.13 Charging the Battery.........*

*.......... .....*

*14 Compatible Memory Cards (Sold Separately)..... ..........*

*.......... ..16 Inserting the Battery and Memory Card...*

> *..... ..........*

*..........*

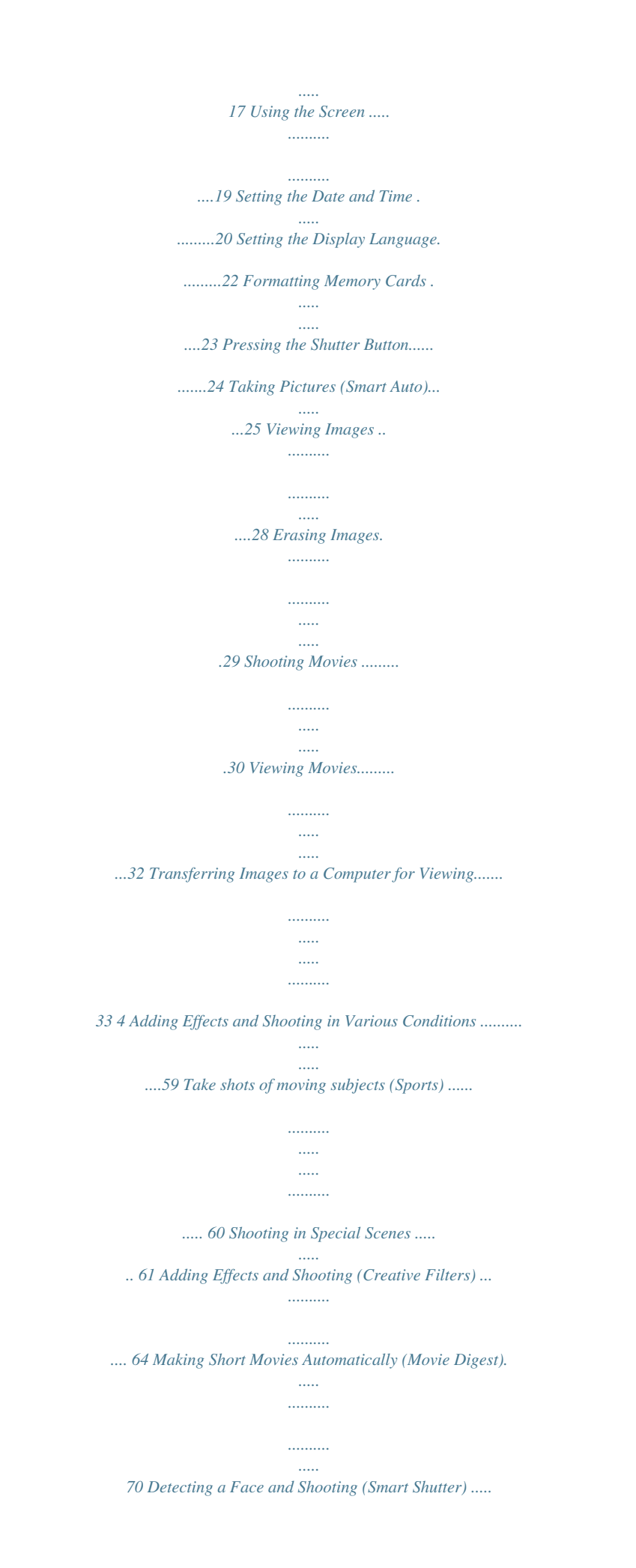

*.......... .... 71 High-Speed Continuous Shooting (High-speed Burst HQ) . ..... .......... . 74 Shooting Stitch Assist Images......... 76 2 Learning More ..... ..... ........37 Components Guide.. .......... ..... ..... ....38 Screen Display...... .......... ..... ..... .......40 Adjusting the Viewfinder ... .......... ..... 41 FUNC. Menu Basic Operations .... 42 MENU Basic Operations.......... .....43 Changing the Sound Settings ..... ..... 44 Adjusting the Screen Brightness..... .45 Indicator ......... .......... ..... ..... .......... ....46 6 Table of Contents 5 Choosing Settings Yourself ...... ..... ..... .......... .......... ..... ..77 Shooting in Program AE ... .......... .... 78 Adjusting the Brightness (Exposure Compensation) ...... ..... . 78 Turning the Flash On .... .......... ........ 79 Correcting the Brightness and Shooting (i-Contrast).. ..... ..... ......... 79 Adjusting the White Balance . 80 Changing the ISO Speed ..... ..... ...... 81 Changing the Tone of an Image (My Colors) .... .......... .....*

> *..... ..........*

*..........*

*. 81 Continuous Shooting......... ..... ..... .... 83 Shooting Close-ups (Macro) ...... ..... 84 Using the Digital Tele-Converter..... 85 Changing the AF Frame Mode..... ... 86 Changing the AF Frame Position and Size.. .......... .......... ..... ..... ........ 88 Choosing the Subject to Focus On (Tracking AF) .. .......... ..... ..... .......... 89 Magnifying the Focal Point.......... .... 90 Shooting with the AF Lock . ..... ........ 91 Shooting with Servo AF .. .......... ..... . 91 Focus Bracketing (Focus-BKT Mode) .... .......... ......... 92 Shooting in Manual Focus Mode . ... 93 Choosing the Person to Focus On (Face Select) .. ..... .......... .......... ..... 94 Changing the Metering Method..... .. 95 Shooting with the AE Lock ........ ...... 96 Shooting with the FE Lock .... ..... ..... 96 Auto Exposure Bracketing (AEB Mode) .......... .......... ..... ..... .... 97 Adjusting the Flash Exposure Compensation...... .......... ..... ..... ..... 98 Shooting with Slow Synchro ..... ...... 98 Red-Eye Correction .... ..... ..... .......... 99 Checking for Shut Eyes.......... ..... .. 100 6 Getting More Out of Your Camera... ..........*

> *.......... .....*

*101 Setting the Shutter Speed ..... ........ 102 Setting the Aperture Value ..*

*.......... 103 Setting the Shutter Speed and Aperture Value .....*

> *..... ..........*

*........ 104 Adjusting the Flash Output ..*

*..... ..... 105 Saving Shooting Settings ..........*

*.... 106 7 Using Various Functions for Shooting Movies ......*

*..... .107 Shooting Movies in E Mode.... ..... 108 Changing the Movie Mode .....*

*....... 108 Shooting Various Kinds of Movies.. 109 Shoot Movies That Look Like a Miniature Model (Miniature Effect).*

*..... ..... .......... .... 110 Shooting Super Slow Motion Movies...... ..... ..... .......... .......... ..... 111 Changing the Image Quality..... ..... 113 Taking Still Images while Shooting a Movie ..... .......... ..... .... 114 AE Lock/Exposure Shift. .......... ...... 115 Sound Settings .... ..... ..... .......... ...... 115 Other Shooting Functions.... ..... ..... 116 Editing .......... .......... ..... ..... .......... ... 117 8 Using Various Playback and Editing Functions....... ....119 Quickly Searching Images. ..... ....... 120 Viewing Images in Filtered Playback... .......... .....*

*..... 121 Checking the Focus.....*

*..... ..........*

*..... ..... ........ 123 Viewing Slideshows..*

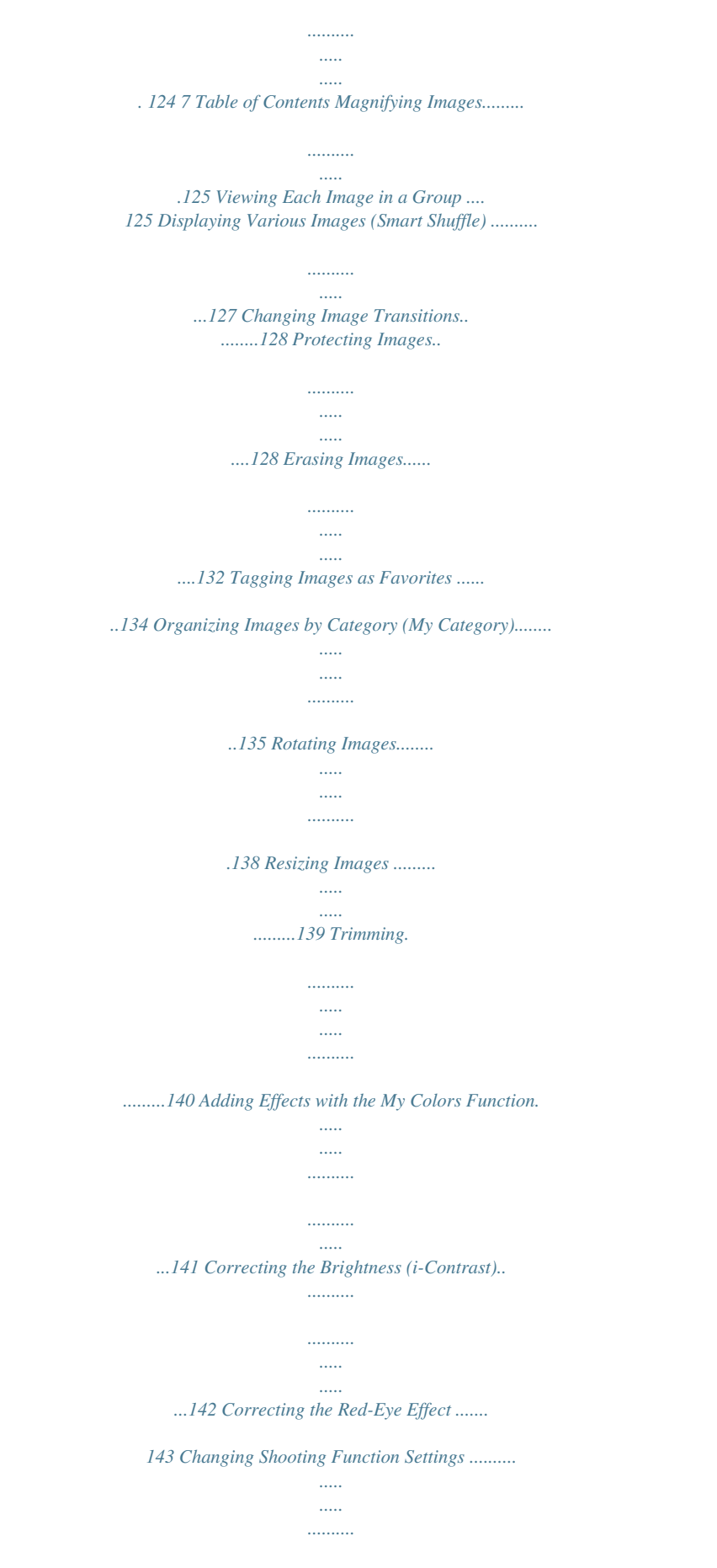

*......... 165 Registering Commonly Used Shooting Menus (My Menu) .*

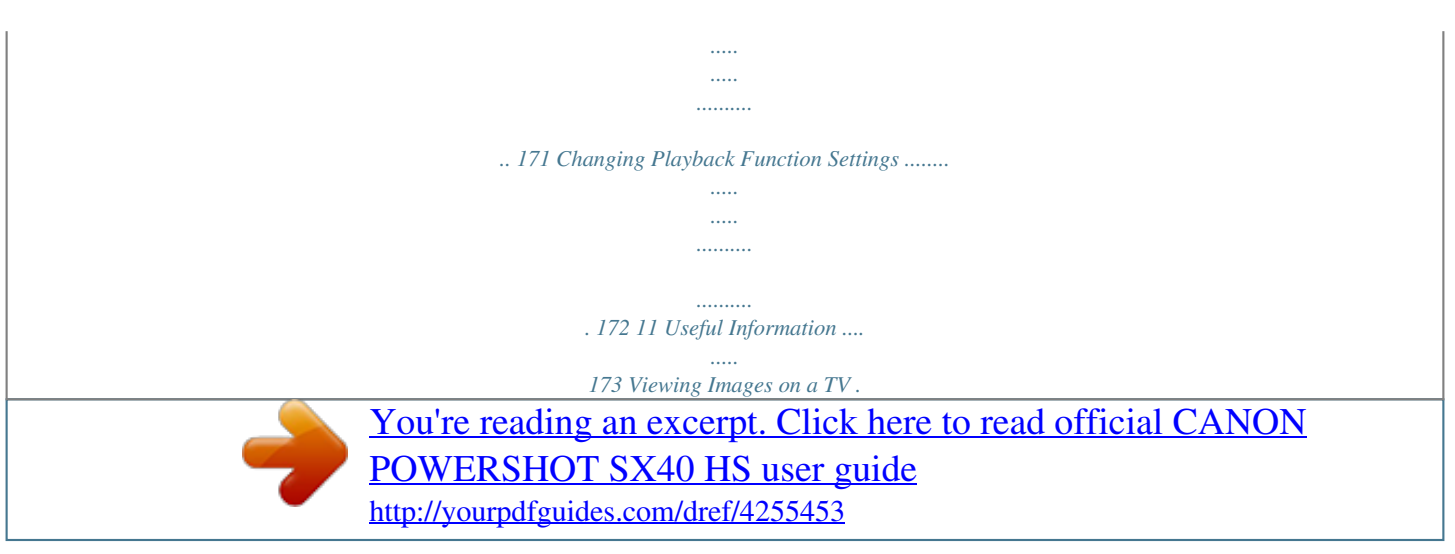

*......... ..... 174 Using Household Power..... ..... ..... . 178 Using the Lens Hood (Sold Separately) ......... .......... ..... 179 Using an Externally Mounted Flash (Sold Separately) ..... .......... ......... 180 Using an Eye-Fi Card. ..... ..... ......... 184 Troubleshooting . .......... ..... ..... ....... 186 List of Messages That Appear on the Screen... .......... ..... ..... ....... 189 Information Displayed on the Screen... .......... ..... ..... ....... 191 Functions and Menu Lists ... .......... 196 Handling Precautions ..... ..... .......... 206 Specifications .......... ..... ..... .......... .. 207 Accessories........ ..... ..... .......... ....... 211 Separately Sold Accessories ... ..... 212 Index ..... .......... .......... ..... ..... .......... 215 9 Printing.......... ..... ..... ........145 Printing Images.. .......... ..... ..... ........146 Choosinglash, be careful not to cover it with your fingers or clothing. This could result in burns or damage to the flash.* *· Avoid using, placing or storing the product in the following places: - Places subject to strong sunlight - Places subject to temperatures above 40 °C (104 °F) - Humid or dusty areas These could cause leakage, overheating or an explosion of the battery, resulting in electrical shock, fire, burns or other injuries. High temperatures may cause deformation of the camera or battery charger casing. · The slideshow transition effects may cause discomfort when viewed for prolonged periods. · When using the separately sold lens filters, be sure to attach them firmly. If the lens becomes loose and falls off, it may crack, and the shards of glass may lead toto the charger, then plug the other end into a power outlet. The CHARGE lamp lights and charging starts. The FULL lamp will light when charging has finished. Charging takes approx. 1 hour and 50 minutes. Remove the battery.*

*Unplug the battery charger from the power outlet, then remove the battery by sliding it in ( ) and up ( ). To protect the battery and prolong its life, do not charge it for longer than 24 hours continuously. 14 Charging the Battery Number of Possible Shots/Shooting and Playback Times Number of Shots\*1 Screen On Movie Shooting Time\*2 Continuous Shooting\*3 Approx. 380 Approx. 1 hr.*

*20 min. Approx. 2 hr. 30 min. Approx.*

*400 Approx. 1 hr. 20 min. Movie Shooting Time\*2 Playback Time Continuous Shooting\*3 Approx. 2 hr. 30 min. Approx. 9 hr. Number of Shots Viewfinder On \*1 The number of shots that can be taken is based on the Camera & Imaging Products Association (CIPA) measurement standard. \*2 Times are based on default settings, starting and stopping shooting, turning the camera on and off, and operations such as using the zoom.*

*\*3 Times are based on repeatedly shooting until the maximum clip length is reached or recording stops automatically. · Under some shooting conditions, the number of possible shots and shooting time may be less than mentioned above. Battery Charge Indicator An icon or message will appear on the screen indicating the battery's charge state. Display Sufficient charge. Slightly depleted, but sufficient. (Blinking red) "Change the battery pack." Nearly depleted. Charge the battery. Depleted. Charge the battery.*

*Summary What if... · What if the battery develops a bulge? This is a normal characteristic of the battery and does not indicate a problem. However, if the battery bulges to the point where it will no longer fit into the camera, please contact a Canon Customer Support Help Desk.*

*· What if the battery is quickly depleted even after charging? The battery has reached the end of its life span. Purchase a new battery. 15 Compatible Memory Cards (Sold Separately) Using the battery and charger effectively · Charge the battery on the day, or the day before, it will be used. Charged batteries continue to discharge naturally even if they are not used. Attach the cover to a charged battery so that the mark is visible.*

*· How to store the battery for long periods: Deplete and remove the battery from the camera. Attach the terminal cover and store the battery. Storing a battery for long periods of time (about a year) without depleting it may shorten its life span or affect its performance. · The battery charger can also be used when abroad. The charger can be used in regions that have 100 240 V (50/60 Hz) AC power. If the plug does not fit the outlet, use a commercially available plug adapter. Do not use electrical transformers for foreign travel as they will cause damage. Compatible Memory Cards (Sold Separately) The cards below can be used without restrictions on their capacities. · SD memory cards\* · SDHC memory cards\* · SDXC memory cards\* · Eye-Fi cards \* This memory card complies with SD standards. Some cards may not operate properly depending on the brand of card used.*

*Depending on your computer's OS version, SDXC memory cards may not be recognized even when using a commercially available card reader. Check to make sure that your OS supports SDXC memory cards beforehand. About Eye-Fi Cards This product is not guaranteed to support Eye-Fi card functions (including wireless transfer). In case of an issue with an Eye-Fi card, please check with the card manufacturer. Also note that an approval is required to use Eye-Fi cards in many countries or regions. Without approval, use of the card is not permitted. If it is unclear whether the card has been approved for use in the area, please check with the card manufacturer. 16 Inserting the Battery and Memory Card Insert the included battery and a memory card (sold separately). Check the card's write-protect tab. If the memory card has a write-protect tab, you will not be able to record images if the tab is in the locked position.*

*Slide the tab up until you hear a click. Open the cover. Slide the cover ( ) and open it ( ). Insert the battery. Insert the battery as shown until it locks into place with a click.*

*Be sure to insert the battery in the correct Terminals direction or it will not properly lock into place. Insert the memory card. Insert the memory card as shown until it locks into place with a click. Be sure the memory card is oriented Label correctly. Inserting the memory card in the wrong direction could damage the camera.*

*Close the cover. Close the cover ( ), and press downward as you slide it until it clicks into place ( ). What if [Memory card locked] appears on the screen? If the write-protect tab is in the locked position, [Memory card locked] will appear on the screen and you will not be able to take or erase images. 17 Inserting the Battery and Memory Card Removing the Battery and Memory Card Remove the battery. Open the cover and press the battery lock in the direction of the arrow. The battery will pop up. Remove the memory card. Push the memory card in until you hear a click, then slowly release it. The memory card will pop up. Number of Shots per Memory Card Memory Card Number of Shots 4 GB Approx.*

*1231 16 GB Approx. 5042 · Values are based on the default settings. · The number of shots that can be taken will vary depending on camera settings, the subject and the memory card used. Can you check the number of shots that can be taken? You can check the number of shots that can be taken when the camera is in a Shooting mode (p.*

 *25). 18 Using the Screen Open the screen. Open the screen ( ), and rotate it forward (toward the lens) 180° ( ). Close the screen ( ). Adjusting the Position of the Screen Approx. 180° Approx.*

*90° You can adjust the angle and orientation of the screen for the shooting conditions. To protect the screen, always keep it Approx. 175° closed, facing the camera body when the camera is not in use. · When the camera is on, opening the screen will turn the screen on and the viewfinder off. Closing the screen so it faces the camera body will turn the screen off and the viewfinder on.*

*· In a Shooting mode, if the screen is opened and rotated toward the lens, the image will be flipped from left to right (mirror image). To cancel the reverse display function, press the n button to choose [Reverse Disp.] in the 4 tab, then press the qr buttons to choose [Off]. 19 Setting the Date and Time The Date/Time settings screen will appear the first time the camera is turned on. Since the dates and times recorded into your images are based on these settings, be sure to set them.*

*Turn on the camera. Press the ON/OFF button. The Date/Time screen will appear. Set the date and time. Press the qr buttons to choose an option. Press the op buttons or turn the 5 dial to set a value. Once all settings are complete, press the m button. Set the home time zone. Press the qr buttons or turn the 5 dial to choose your home time zone. Complete the setting.*

*Press the m button to complete the setting. After a confirmation screen appears, the shooting screen will reappear. Pressing the ON/OFF button will turn off the camera. Reappearing Date/Time screen Set the correct date and time. If you have not set the date and time and the home time zone, the Date/Time screen will appear each time you turn on the camera. 20 Setting the Date and Time Daylight saving time settings If you choose dial to choose in Step 2 on p. 20 and press the op buttons or turn the 5 , you will set the time to daylight saving (1 hour ahead). Changing the Date and Time You can change the current date and time settings. Display the menu. Press the n button.*

*Choose [Date/Time]. Move the zoom lever to choose the 3 tab. Press the op buttons or turn the 5 dial to choose [Date/Time], then press the m button. Change the date and time. Follow Steps 2 3 on p.*

*20 to adjust the settings. Press the n button to close the menu. · The camera has a built-in date/time battery (backup battery) that allows the date/time settings to be retained for about 3 weeks after the battery pack has been removed. · By inserting a charged battery or connecting an AC adapter kit (sold separately, p. 212) the date/time battery can be charged in about 4 hours even if the camera is not turned on.*

*· If the date/time battery is depleted, the Date/Time screen will appear when you turn the camera on. Follow the steps on p. 20 to set the date and time. 21 Setting the Display Language You can change the language that displays on the screen. Enter Playback mode. Press the 1 button. Display the settings screen. Press and hold the m button, then immediately press the n button. Set the display language. Press the opqr buttons or turn the 5 dial to choose a language, then press the m button.*

*Once the display language has been set, the settings screen will close. What if the clock appears when the m button is pressed? The clock will appear if too much time passes between pressing the m button and the n button in Step 2. If the clock appears, press the m button to remove the clock and repeat Step 2. You*

*can also change the display language by pressing the n button to choose [Language ] in the 3 tab. 22 Formatting Memory Cards Before you use a new memory card or one that has been formatted in other devices, you should format the card with this camera. Formatting (initializing) a memory card erases all data on the memory card. As you cannot retrieve the erased data, exercise adequate caution before formatting the memory card. Before formatting an Eye-Fi card (p. 184), be sure to install the software contained on the card to a computer. Display the menu.*

*Press the n button. Choose [Format]. Move the zoom lever to choose the 3 tab. Press the op buttons or turn the 5 dial to choose [Format], then press the m button. Choose [OK].*

*Press the qr buttons or turn the 5 dial to choose [OK], then press the m button. Format the memory card. Press the op buttons or turn the 5 dial to choose [OK], then press the m button to start formatting. When formatting ends, [Memory card formatting complete] appears on the screen. Press the m button. 23 Pressing the Shutter Button Formatting or erasing data on a memory card merely changes the file management information on the card and does not ensure its contents are completely erased. Be careful when transferring or disposing of a memory card. When disposing of a memory card, take precautions such as physically destroying the card to prevent personal information leaks. · The total capacity of the memory card displayed in the formatting screen may be less than indicated on the memory card. · Perform a low-level format (p. 159) of the memory card when the camera does not operate properly, the*

*recording/reading speed of a memory card has dropped, when continuous shooting speed slows down, or when movie recording stops suddenly. Pressing the Shutter Button To take images that are in focus, be sure to first press the shutter button lightly (halfway) to focus, then press fully to shoot. Press halfway (Press lightly to focus). Press lightly until the camera beeps twice and AF frames appear where the camera focused. Press fully (Press fully to shoot).*

*The camera plays the shutter sound and takes the shot. Since the shot is being taken while the shutter sound plays, be careful not to move the camera. Does the length of the shutter sound change? · Since the time required to shoot differs depending on the scene you want to take, the length of the shutter sound may change. · If the camera or subject moves while the shutter sound is playing, the recorded image may be blurry. If you shoot without pressing the shutter button halfway, the image may not be in focus. 24 Taking Pictures (Smart Auto) Since the camera can determine the subject and shooting conditions, you can let it*

*automatically select the best settings for the scene and just shoot. When the flash fires, the white balance of the main subject and background will be automatically adjusted to obtain the best color (Multi-area White Balance). Turn on the camera. Press the ON/OFF button. The start-up screen will appear. Enter A mode. Set the mode dial to A. When you point the camera toward the subject, the camera will make a slight noise as it determines the scene. The icon for the determined scene, and the IS mode icon will appear on the screen (pp.*

## *192, 193).*

*The camera will focus on detected subjects and display frames on them. Compose the shot. Moving the zoom lever toward i (telephoto) will zoom in on your subject, making it appear larger. Moving the lever toward j (wide angle) will zoom out from your subject, making it appear smaller. (The zoom bar showing the zoom position appears on the screen. ) If you move the zoom lever all the way toward i (telephoto) or j (wide angle), the camera will zoom in or out quickly. If you move the zoom lever slightly, it will zoom in or out slowly. Focus Range (approx.) Zoom Bar 25 Taking Pictures (Smart Auto) Focus. Press the shutter button halfway to focus. When the*

*camera focuses, it will beep twice and AF frames will appear where the camera focused. Several AF frames will appear when the camera focuses on more than 1 point. AF Frame If [Raise the flash] appears on the screen, raise the flash manually to use it. If you manually lower the flash until it closes, it will not fire. Shoot.*

*Press the shutter button fully to shoot. The camera will play the shutter sound and shoot. The flash will automatically fire in low light conditions if it is raised. The image will appear on the screen for approximately 2 seconds. You can take a second picture even while an image is displayed by pressing the shutter button again. What if... · What if the color and brightness of the images do not turn out as expected? The scene icon (p. 192) that appears on the screen may not match the actual scene, and you may not obtain the expected results.*

*If this happens, try shooting in G mode (p. 77). · What if the screen is off even when the camera is turned on? The display is set to the viewfinder. Press the l button several times to restore the display to the screen. 26 Taking Pictures (Smart Auto) · What if white and gray frames appear when you point the camera toward a subject? A white frame appears on the face or subject that the camera detected as the main subject, while gray frames appear on other detected faces.*

*The frames will follow the subjects within a certain range. If the subject moves, however, the gray frames will disappear, leaving only the white frame. · What if a frame does not appear on the subject you want to shoot? The subject may not be detected, and frames may appear on the background. If this happens, try shooting in G mode (p. 77).*

*· What if a blue frame appears when you press the shutter button halfway? A blue frame appears when a moving subject is detected; the focus and exposure will continuously adjust (Servo AF). · What if a flashing appears? Attach the camera to a tripod so that the camera does not move and blur the image. · What if the camera does not play any sounds? You may have been pressing the l button while turning on the camera, which will turn off all sounds. To turn the*

*sounds on, press the n button to choose [Mute] in the 3 tab, then press the qr buttons to choose [Off]. · What if the image comes out dark even if the flash fired when shooting? The subject is too far away for the flash to reach. The effective flash range is approximately 50 cm 7.0 m (1.6 23 ft.) at maximum wide angle (j), and approximately 1.4 3.*

*0 m (4.6 9.8 ft.) at maximum telephoto (i). · What if the camera beeps once when the shutter button is pressed halfway? Your subject may be too close. Move about 1.4 m (4.6 ft.) or more away when the camera is at maximum telephoto (i). · What if the lamp lights when the shutter button is pressed halfway? To reduce red-eye and to assist in focusing, the lamp may light when shooting in low light conditions.*

*· What if the h icon blinks when you try to shoot? The flash is charging. You can shoot when recharging ends. What if an icon appears on the screen? The icon for the determined scene, and the IS mode icon will appear on the screen. For details on the icons that appear, see "Scene Icons" (p. 192) and "IS Mode Icons" (p.*

*193). 27 Viewing Images Choosing the subject to focus on (Tracking AF) After pressing the o button and displaying , point the camera so that is on the subject you want to focus on. Press and hold the shutter button halfway to display a blue frame where focus and exposure will be maintained (Servo AF). Press the shutter button fully to shoot. Viewing Images You can view the images you have taken on the screen.*

*Enter Playback mode. Press the 1 button. The last image you took will appear. Choose an image. Pressing the q button or turning the 5 dial counter-clockwise will cycle through the images from newest to oldest. Pressing the r button or turning the 5 dial clockwise will cycle through the images from oldest to newest. The images change more quickly if you keep the qr buttons pressed, but they will appear coarse. The lens will retract after approximately 1 minute elapses. Pressing the 1 button again while the lens is retracted will turn the camera off. Switching to Shooting mode Pressing the shutter button halfway while in Playback mode switches the camera to Shooting mode.*

*28 Erasing Images You can choose and erase images one at a time. Please note that erased images cannot be recovered. Exercise adequate caution before erasing an image. Enter Playback mode. Press the 1 button. The last image you took will appear. Choose an image to erase. Press the qr buttons or turn the 5 dial to display an image to erase. Erase the image. Press the a button.*

*When [Erase?] appears on the screen, press the qr buttons or turn the 5 dial to choose [Erase], then press the m button. The displayed image will be erased. To exit instead of erasing, press the qr buttons or turn the 5 dial to choose [Cancel], then press the m button. 29 Shooting Movies The camera will determine the subject and shooting conditions, and select the best settings for the scene. The audio will record in stereo.*

*Remaining Time Set the camera to A mode and compose the shot. Follow Steps 1 3 on p. 25 to compose the shot. You can check the remaining shooting time on the screen. Shoot.*

*Press the movie button. Black bars appear at the top and bottom of the screen. These areas cannot be recorded. Elapsed Time The camera will beep once, recording will start, and [ Rec] and the elapsed time will appear on the screen. Once shooting begins, take your finger off the movie button. If you change the composition of your shot during shooting, the focus, brightness and tone will automatically adjust. Do not touch the microphones while shooting. Do not press any buttons other than the movie button while shooting. The sound the buttons make will be recorded in the movie. Microphones 30 Shooting Movies Stop shooting.*

*Press the movie button again. The camera will beep twice and stop shooting the movie. Shooting will automatically stop when the memory card fills. What if white and gray frames appear when shooting? A white frame appears on the face that the camera detected as the main subject, while gray frames appear on other detected faces.*

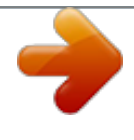

 *The frames will follow the subjects within a certain range. Zooming while shooting Moving the zoom lever while shooting will zoom in on or out from the subject. However, operation sounds will be recorded. · When the mode dial is set to A, the icon for the determined scene will appear (p. 192). "When Moving" icons will not appear, however.*

*Under certain conditions, the icon that appears may not match the actual scene. · If you change the composition while shooting and the white balance is not optimal, press the movie button to stop recording, then start recording again (only when the image quality is set to (p. 113)). · Movies can be shot by pressing the movie button even when the mode dial is in positions other than A (p. 107).*

*· When the mode dial is set to E, you can adjust each setting for shooting movies (p. 107). Shooting Time Memory Card Shooting Time 4 GB Approx. 14 min. 34 sec.*

*16 GB Approx. 59 min. 40 sec. · Shooting times are based on default settings. · Maximum clip length is approx. 29 min. 59 sec. · Recording may stop even if the maximum clip length has not been reached on some memory cards. SD Speed Class 6 or higher memory cards are recommended. 31 Viewing Movies You can view the movies you have shot on the screen.*

*Enter Playback mode. Press the 1 button. The last image you took will appear. appears on movies. Choose a movie. Press the qr buttons or turn the 5 dial to The movie control panel will appear. choose a movie, then press the m button. Play the movie. Press the qr buttons or turn the 5 dial to choose The movie will play. volume.*

*, then press the m button. Press the op buttons to adjust the If you press the m button, you can pause or resume playback. After the movie finishes, appears. 32 Transferring Images to a Computer for Viewing How can I play back movies on a computer? Install the included software (p. 34).*

*· When watching a movie on a computer, frames may drop, it may not play smoothly, and the audio may stop suddenly depending on the computer's capabilities. Use the supplied software to copy the movie back onto the memory card, then play back the movie with the camera. If you connect the camera to a TV, you can view images on the larger screen. Transferring Images to a Computer for Viewing You can use the included software to transfer images you have shot with the camera to a computer for viewing. If you are already using software included with another Canon-brand compact digital camera, install the software from the included CD-ROM, overwriting your current installation.*

*System Requirements Windows OS Computer Model CPU Windows 7 (Including Service Pack 1) Windows Vista SP2 Windows XP SP3 The above OS should be pre-installed on computers with built-in USB ports. Pentium 1.3 GHz or higher (still images), Core 2 Duo 2.6 GHz or higher (movies) Windows 7 (64 bit): 2 GB or more Windows 7 (32bit), Windows Vista (64bit, 32bit): 1GB or more (still images), 2 GB or more (movies) Windows XP: 512 MB or more (still images), 2 GB or more (movies) USB 420 MB or more\* 1024 x 768 pixels or higher RAM Interface Free Hard Disk Space Display \* For Windows XP, Microsoft .NET Framework 3.0 or later (max. 500 MB) must be installed. Installation may take some time depending on your computer's capabilities. 33 Transferring Images to a Computer for Viewing Macintosh OS Computer Model CPU Mac OS X v10.5 - v10.*

*6 The above OS should be pre-installed on computers with built-in USB ports. Intel Processor (still images) Core 2 Duo 2.6 GHz or higher (movies) Mac OS X v10.6: 1 GB or more (still images), 2 GB or more (movies) Mac OS X v10.5: 512 MB or more (still images), 2 GB or more (movies) USB 480 MB or more 1024 x 768 pixels or higher RAM Interface Free Hard Disk Space Display Installing the Software Windows Vista and Mac OS X (v10.5) are used for these explanations. Place the CD-ROM in the computer's CD-ROM drive. Place the supplied CD-ROM (DIGITAL CAMERA Solution Disk) (p. 2) into the computer's CD-ROM drive. When the CD-ROM is placed in a Macintosh, a CD-ROM icon will appear on the desktop.*

*Double-click the icon to open the CD-ROM, then double click when it appears. Install the software. For Windows, click [Easy Installation], and for Macintosh click [Install], then follow the on-screen instructions to proceed with the installation. If the [User Account Control] window appears in Windows, follow the on-screen instructions to proceed. 34 Transferring Images to a Computer for Viewing Complete the installation.*

*For Windows, click [Restart] or [Finish], then remove the CD-ROM when your desktop screen appears. For Macintosh, click [Finish] in the screen that appears when the installation is complete, then remove the CD-ROM when your desktop screen appears. Transferring and Viewing Images Connect the camera to the computer. Turn off the camera. Open the cover and insert the included interface cable's smaller plug (p.*

*2) firmly into the camera terminal in the direction shown. Insert the interface cable's larger plug into the computer's USB port. For details on the computer's USB port, refer to the user guide provided with the computer. Turn on the camera to open CameraWindow. Press the 1 button to turn on the camera. For Windows, click [Downloads Images From Canon Camera using Canon CameraWindow] when it appears on the screen. CameraWindow will appear when a connection is established between the camera and computer. For Macintosh, CameraWindow will appear when a connection is established between the camera and computer. 35 Transferring Images to a Computer for Viewing CameraWindow Transfer Images. Click [Import Images from Camera], and then click [Import Untransferred Images].*

*Images will transfer to the computer. Images will be sorted by date and saved in separate folders in the Pictures folder. When image transfer is complete, close CameraWindow and press the 1 button to turn the camera off, then unplug the cable. For details on how to view images using a computer, refer to the Software Guide. · If CameraWindow does not appear even after following Step 2 for Windows, click the [Start] menu and choose [All Programs], followed by [Canon Utilities], [CameraWindow] and [CameraWindow]. · If CameraWindow does not appear even after following Step 2 for Macintosh, click the CameraWindow icon on the Dock (the bar which appears at the bottom of the desktop). · For Windows 7, use the following steps to display CameraWindow. Click on the task bar. In the screen that appears, click the link to modify the program. Choose [Downloads Images From Canon Camera using Canon CameraWindow] and click [OK].*

*Double click . · You can transfer images even without using the image transfer function in the included software by simply connecting your camera to a computer. There are, however, the following limitations.*

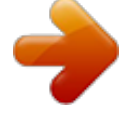

## [You're reading an excerpt. Click here to read official CANON](http://yourpdfguides.com/dref/4255453) [POWERSHOT SX40 HS user guide](http://yourpdfguides.com/dref/4255453)

<http://yourpdfguides.com/dref/4255453>

 *- It may take a few minutes from when you connect the camera to the computer until you can transfer images. - Images shot in the vertical orientation may be transferred in the horizontal orientation.*

*- Protection settings for images may be lost when transferred to a computer. - There may be problems transferring images or image information correctly depending on the version of the operating system in use, the file size, or the software in use. - Some functions in the included software may not be available, such as editing movies, and transferring images to the camera. 36 2 Learning More This chapter explains the parts of the camera and what appears on the screen, as well as the basic operating instructions. 37 Components Guide Zoom Lever Shooting: i (Telephoto) / j (Wide Angle) (pp.*

*25, 50) Playback: k (Magnify) / g (Index) (pp. 120, 125) Shutter Button (p. 24) Strap Mount (p. 13) Mode Dial Flash (pp. 26, 79) Hot Shoe Cap (p. 180) Microphones (p. 30) h (Flash) Button (pp. 79, 98) Speaker Lamp (pp. 53, 71, 72, 73, 165, 166) Focal Length (approx.) Lens Lens Hood/Filter Adapter Mount (p.*

*179) Tripod Socket Memory Card / Battery Cover (p. 17) DC Coupler Cable Port (p. 178) Mode Dial Use the mode dial to change the Shooting mode. P, Tv, Av, M, C1, C2 Mode Choose settings yourself to take various types of pictures (p. 78). Auto Mode You can leave it to the camera to select settings for fully automatic shooting (pp. 25, 30). Scene Mode You can shoot with the optimum settings for the scene (p. 60). Movie Mode For shooting movies (p.*

*108). Even if the mode dial is set to a position other than Movie mode, movies can be shot by pressing the movie button (p. 109). Creative Filters Mode You can add various effects to images when shooting (p. 64).*

*38 Components Guide Screen (LCD Monitor) (pp. 19, 40, 191, 194) (Short Cut) (p. 170) / c (Direct Print) Button (p. 146) Diopter Adjustment Dial (p. 41) Viewfinder (p.*

*40) Movie Button (pp. 30, 107) Indicator (p. 46) ON/OFF button (p. 20) (Zoom Framing Assist) (p. 51) / d (Jump) Button (p. 121) HDMITM Terminal (p. 175) 1 (Playback) Button (pp. 28, 119) A/V OUT (Audio/Video Output) / DIGITAL Terminal (pp. 35, 174, 146) (AF Frame Selector) (p. 88) / a (Single Image Erase) Button (p.*

*29) n Button (p. 43) l (Display) Button (pp. 27, 40) e (Macro) (p. 84) / f (Manual Focus) (p. 93) / q Button b (Exposure Compensation) (p. 78) / o Button (p. 81) / r Button m FUNC./SET Button (p. 42) Q (Self-Timer) (pp. 53, 54) / p Button Control Dial Control Dial Turning the control dial allows you to perform operations such as choosing items or switching images.*

*Except for a few operations, the same operations are possible with the opqr buttons. 39 Screen Display Switching the Display You can change the screen display using the l button. Refer to p. 191 for details on information that appears on the screen. Opening the screen with the camera on will turn the screen on, and turn the viewfinder off.*

*Closing the screen so that it faces inward will turn the screen off, and turn the viewfinder on (p. 19). Shooting LCD Monitor (Screen) Viewfinder Display 1 Display 2 Display 1 Display 2 Playback No Information Display Simple Information Display Detailed Information Display Focus Check Display (p. 123) You can also switch the display by pressing the l button while the image displays right after shooting. However, Simple Information Display is not available. You can change the display that appears first by pressing the n button, then choosing [Review info] in the 4 tab (p. 167). 40 Adjusting the Viewfinder Screen Display in Low Light Conditions The display automatically brightens when shooting in low light conditions, allowing you to check the composition (Night Display function). However, the brightness of the image on the screen, and the brightness of the actual image recorded may be different. Screen noise may appear and the movement of the subject may appear somewhat rough on the screen. This has no effect on the recorded image. Overexposure Warning during Playback In Detailed Information Display (p. 40), overexposed areas of the image flash on the screen. Histogram during Playback High The graph that*

*appears in Detailed Information Display (p. 194) is called the histogram.*

*The histogram shows the distribution of brightness in an image horizontally, and the amount of brightness vertically, and in this way you can judge the exposure. The histogram can also be displayed while shooting (pp. 167, 191). Low Dark Bright Adjusting the Viewfinder You can adjust the viewfinder so that the display is clearly visible (Dioptric adjustment). Switch to the viewfinder display. Press the l button several times until the viewfinder turns on (p. 40). Adjust the diopter. Adjust the dial while looking through the viewfinder. Adjustments of -4.*

*0 to +1.0 m-1 (dpt) can be made. 41 FUNC. Menu Basic Operations Commonly used functions can be set with the FUNC. menu.*

*The menu items and options differ depending on the Shooting mode (pp. 198 199). Display the FUNC. menu. Press the m button.*

*Choose a menu item. Press the op buttons to choose a menu item. The available options for the menu item appear in the lower part of the screen. Choose an option. Available Options Menu Items Press the qr buttons or turn the 5 dial to choose an option. You can also choose settings by pressing the l button on options that display . To return to the menu items, press the l button. Complete the setting. Press the m button. The shooting screen will reappear and the setting you chose will display on the screen.*

*42 MENU Basic Operations Various functions can be set from the menus. The menu items are organized under tabs, such as for shooting (4) and playback (1). The options differ depending on the Shooting mode and the Playback mode (pp. 200 203). Display the menu. Press the n button. Choose a tab. Move the zoom lever or press the qr buttons to choose a tab. Choose an item. Press the op buttons or turn the 5 dial to choose an item.*

*Some items require you to press the m or r button to display a submenu in which you change the setting. Choose an option. Press the qr buttons to choose an option. Complete the setting. Press the n button to restore the normal screen.*

*43 Changing the Sound Settings You can silence or adjust the volume of camera sounds. Muting Sounds Display the menu. Press the n button. Choose [Mute]. Move the zoom lever to choose the 3 tab.*

*Press the op buttons or turn the 5 dial to choose [Mute], then press the qr buttons to choose [On]. Press the n button to restore the normal screen. · You can also mute camera sounds by holding down the l button and turning the camera on. · If you mute camera sounds, the sound will also be muted when playing back movies (p. 32). If you press the o button while playing back a movie, the sound will play back, and you can adjust the volume with the op buttons.*

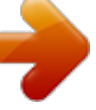

[You're reading an excerpt. Click here to read official CANON](http://yourpdfguides.com/dref/4255453) [POWERSHOT SX40 HS user guide](http://yourpdfguides.com/dref/4255453)

<http://yourpdfguides.com/dref/4255453>

 *Adjusting the Volume Display the menu. Press the n button. 44 Adjusting the Screen Brightness Choose [Volume]. Move the zoom lever to choose the 3 tab.*

*Press the op buttons or turn the 5 dial to choose [Volume], then press the m button. Adjust the volume. Press the op buttons or turn the 5 dial to choose an item, then press the qr buttons to adjust the volume. Press the n button twice to restore the normal screen. Adjusting the Screen Brightness The screen brightness can be adjusted in 2 ways. You can set the brightness of the screen and the viewfinder separately (Press the l button to switch to the desired display*

*before making settings). Using the Menu Display the menu. Press the n button. 45 Indicator Choose [LCD Brightness]. Move the zoom lever to choose the 3 tab.*

*Press the op buttons or turn the 5 dial to choose [LCD Brightness]. Adjust the brightness. Press the qr buttons to adjust the Press the n button twice to restore the normal screen. brightness. Using the l Button Press and hold the l button for more The screen increases to maximum brightness (The settings made in [LCD Brightness] in the 3 tab will be disabled).*

*Press and hold the l button again for more than 1 second to return the screen to the original brightness. · The next time you turn on the camera, the screen will be at the brightness setting chosen in the 3 tab. · When you have [LCD Brightness] set to its highest setting in the 3 tab, you cannot adjust the brightness with the l button. than 1 second. Indicator The indicator on the back of the camera (p.*

*39) will light or blink depending on the camera's status. Color Green Status Lights Blinks Camera on During camera start-up, recording/reading/transmitting image data Operation Status When the indicator blinks green, do not turn the camera off, open the memory card slot/battery cover, shake or jolt the camera. These actions may corrupt the image data or cause the camera or memory card to malfunction. 46 Returning the Camera to Default Settings When you have mistakenly changed a setting, you can reset the camera to the default settings. Display the menu. Press the n button. Choose [Reset All]. Move the zoom lever to choose the 3 tab. Press the op buttons or turn the 5 dial to choose [Reset All], then press the m button. Reset the settings.*

*Press the qr buttons or turn the 5 dial to The camera will reset to the default settings. choose [OK], then press the m button. Are there functions that cannot be reset? · The [Date/Time] (p. 21), [Language ] (p. 22), the image registered in [Startup Image] (p. 160), [Time Zone] (p. 163) and [Video System] (p. 174) in the 3 tab. · The Shooting mode chosen in K (p. 61) or (p.*

*64). · Colors that were chosen in Color Accent (p. 67) or Color Swap (p. 68). · The recorded custom white balance data (p. 80). · The Movie mode (p. 108). 47 Power Saving Function (Auto Power Down) To save battery power, the screen turns off, and the camera turns off automatically when it is not operated for a certain time. Power Saving during Shooting The screen will turn off approximately 1 minute after you stop operating the camera.*

*After about 2 more minutes, the lens will retract and the camera will turn off. When the screen has turned off but the lens has not yet retracted, pressing the shutter button halfway (p. 24) turns on the screen and shooting can continue. Power Saving during Playback The camera will turn off approximately 5 minutes after you stop operating the camera. · You can turn off the power saving function (p. 162). · You can adjust the time before the screen turns off (p. 163). Clock Function You can check the current time. Press and hold the m button.*

*The current time appears. If you hold the camera vertically while using the clock function, it will switch to vertical display. Press the qr buttons or turn the 5 dial to change the display color. Press the m button again to cancel the clock display. When the camera is off, press and hold the m button, then press the ON/OFF button to display the clock. 48 3 Shooting with Commonly Used Functions This chapter explains how to use common functions, such as the selftimer. · This chapter assumes that the camera is set to A mode. When shooting in another mode, check which functions are available in that mode (pp. 196 203). 49 Zooming In More Closely on Subjects (Digital Zoom) You can use the digital zoom to zoom up to approximately 140x maximum, and capture subjects that are too far away for the optical zoom to enlarge.*

*Move the zoom lever toward i. Hold the lever until zooming stops. Zooming stops at the largest possible zoom factor without image deterioration. The zoom factor will appear on the screen when you release the zoom lever. Zoom Factor Move the zoom lever toward i again.*

*The digital zoom will zoom in even further on the subject. Turning off the digital zoom To turn off the digital zoom, press the n button to choose [Digital Zoom] in the 4 tab, then choose [Off]. · The focal lengths when using the optical zoom and digital zoom together are as follows (all focal lengths are 35mm film equivalent): 24 3360 mm (24 840 mm when using the optical zoom alone) · Depending on the recording pixel setting (p. 56) and zoom factor, the images may appear coarse (the zoom factor will appear in blue). 50 Reacquiring Zoomed In Subjects (Zoom Framing Assist) If you lose track of your subject while zoomed in, temporarily zooming out will make it easier to find.*

*Look for the subject. Press and hold the button. The camera will zoom out, and a white frame will appear on the area displayed before pressing the button. Reacquire the subject. Place the subject inside the white frame and release the position. button. The camera will return to the original zoom Changing the displayed area when pressing the Press the n button to choose [ from 3 levels. button Display Area] in the 4 tab, then choose · While the camera is zoomed out, some shooting information will not appear on the screen. · If you press the shutter button fully while in the screen in Step 1, you can shoot at that zoom factor. · While shooting a movie, the white frame will not appear even if you press the button.*

*The sound of the camera zooming out and any operation sounds will be recorded. · Zoom Framing Assist is not available after fully pressing the shutter button when using the self-timer (p. 53), or . In addition, automatic shooting in mode is not available while pressing the button. 51 Inserting the Date and Time You can insert the shooting date and time in the lower right corner of an image. Once inserted, however, they cannot be deleted. Be sure to check beforehand that the date and time are correctly set (p. 20). Display the menu. Press the n button.*

*Choose [Date Stamp].*

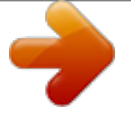

*Move the zoom lever to choose the 4 tab. Press the op buttons or turn the 5 dial to choose [Date Stamp]. Choose the setting. Press the qr buttons to choose [Date] or [Date & Time].*

*Press the n button to complete the setting and restore the shooting screen. Once set, [DATE] will appear on the screen. Shoot. The shooting date or time will be recorded in the image's lower right corner. To restore the original setting, choose [Off] in Step 3.*

*You can insert and print the shooting date in images which do not have an embedded date and time as follows. However, if you do this for images with an embedded date and time, the date and time may be printed twice. · Use the DPOF print settings (p. 152) to print. · Use the included software to print. Refer to the Software Guide for details. · Print using printer functions (p. 146). 52 Using the Self-Timer The self-timer can be used to shoot a group photo that includes the photographer. The camera will shoot approximately 10 seconds after the shutter button is pressed.*

*Choose ]. After pressing the p button, press the op buttons or turn the 5 dial to choose ], then press the m button. Once set, ] will appear on the screen. Shoot. Press the shutter button halfway to focus on the subject, then press it fully. When the self-timer starts, the lamp blinks and the self-timer sound plays. Two seconds before the shutter releases, the lamp and sound speed up (the lamp remains lit when the flash will fire). To cancel shooting with the self-timer after the countdown has started, press the n button. To restore the original setting, choose in Step 1. 53 Using the Self-Timer Using the Self-Timer to Prevent Camera Shake The camera will shoot approximately 2 seconds after the shutter button is pressed, preventing any camera shake that occurs when pressing the shutter button.*

*Choose [. Follow Step 1 on p. 53 to choose [. Follow Step 2 on p. 53 to shoot.*

*Once set, [ will appear on the screen. Customizing the Self-Timer You can set the delay (0 30 seconds) and the number of shots (1 10 shots). Choose \$. Follow Step 1 on p. 53 to choose \$, then press the n button immediately.*

*Choose the settings. Press the op buttons to choose [Delay] Press the qr buttons or turn the 5 dial to Once set, \$ will appear on the screen. or [Shots]. choose a value, then press the m button. Follow Step 2 on p. 53 to shoot. 54 Changing the Aspect Ratio · When 2 or more shots are set, the exposure and white balance settings are set with the first shot. If the flash fires or you set a high number of shots, the shooting interval may take longer than usual. Shooting will stop automatically if the memory card fills. · When you set the delay for more than 2 seconds, the lamp and self-timer sound speed up 2 seconds before the shutter releases (the lamp remains lit when the flash will fire).*

*Changing the Aspect Ratio You can change the width to height ratio of an image. Choose . . After pressing the m button, press the op buttons to choose Choose an option. Press the qr buttons or turn the 5 dial to choose an option, then press the m button. Once set, the aspect ratio of the screen will change. To restore the original setting, choose in Step 2. The same aspect ratio as HD TVs, used for displaying on wide-screen HD TVs. The same aspect ratio as 35mm film, used for printing out 5 x 7 in. or postcard sized images.*

*The same aspect ratio as the screen of this camera, used for printing images on 3.5 x 5 in. to various A-sized papers. A square-shaped aspect ratio. In and aspect ratios, [Digital Zoom] (p.*

*50) is fixed to [Off], and is not available. 55 Changing the Recording Pixel Setting (Image Size) You can choose from 4 recording pixel settings. Choose the recording pixel setting. After pressing the m button, press the op buttons to choose . Choose an option.*

*Press the qr buttons or turn the 5 dial to choose an option, then press the m button. The setting will appear on the screen. To restore the original setting, choose in Steps 1 2. The digital zoom can be used in the following aspect ratio and recording pixel setting combinations: Aspect ratios of or in a recording pixel setting of An aspect ratio of in all other recording pixel settings Changing the Compression Ratio (Image Quality) You can choose from the following 2 compression ratios (image quality): (Fine), (Normal). Choose the compression ratio setting. After pressing the m button, press the op buttons to choose l button. , then press the Choose an option. Press the qr buttons or turn the 5 dial to choose an option, then press the m button. The setting will appear on the screen. To restore the original setting, choose in Steps 1 2.*

*56 Changing the Compression Ratio (Image Quality) Approximate Values for Recording Pixels and Compression Ratio (for 4:3 Aspect Ratios) Recording Pixels (Large) 12M/4000x3000 (Medium 1) 6M/2816x2112 (Medium 2) 2M/1600x1200 (Small) 0.3M/640x480 Compression Ratio Single Image Data Size (Approx. KB) 3084 1474 1620 780 558 278 150 84 Number of Shots per Memory Card (Approx. shots) 4 GB 1231 2514 2320 4641 6352 12069 20116 30174 16 GB 5042 10295 9503 19007 26010 49420 82367 123550 · The values in the table are measured according to Canon standards and may change depending on the subject, memory card and camera settings. · The values in the table are based on 4:3 aspect ratio. If the aspect ratio is changed (p. 55), more images can be shot because the data size per image will be smaller than with 4:3 images. However, since 16:9 images have a setting of 1920 x 1080 pixels, their data size will be larger than 4:3 images. Approximate Values for Paper Size (for 4:3 Aspect Ratios) A2 (16.5 x 23.*

*4 in.) A3 A5 (11.7 x 16.5 5.8 x 8.*

*3 in.) 5 x 7 in. Postcard size 3.5 x 5 in. For sending images as e-mail attachments.*

*57 Correcting the Green Tint from Mercury Lamps When shooting scenes lit by mercury lamps, such as night scenes, the subject and background in the recorded image may have a green tint. You can automatically correct the green tint when shooting (Multi-area White Balance). Display the menu. Press the n button. Choose [Hg Lamp Corr.]. Move the zoom lever to choose the 4 tab. Press the op buttons or turn the 5 dial to choose [Hg Lamp Corr.]. Choose a setting.*

*Press the qr buttons to choose [On]. Press the n button to complete the setting and restore the shooting screen. will appear on the screen. To turn this function off, follow the Steps above to choose [Off]. Once set, · After shooting scenes lit by mercury lamps, you should set [Hg Lamp Corr.] to [Off]. If left set to [On], naturally occurring green colors (not from the effects of a mercury lamp) may be accidentally corrected. · Movies cannot be corrected. · Since you may not achieve the expected results depending on the shooting conditions, try taking some test shots first.*

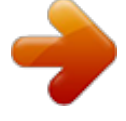

 *58 4 Adding Effects and Shooting in Various Conditions This chapter explains how to add effects and how to shoot in various conditions. 59 Take shots of moving subjects (Sports) Lets you shoot continuous images of a moving subject while focusing automatically. At maximum wide angle, move approximately 1 m (3.3 ft.) or more away from your subject. At maximum telephoto, move approximately 10 m (33 ft.*

*) or more away from your subject and shoot. Enter mode. . Set the mode dial to Focus. The focus and brightness will be maintained where the blue AF frame appears while you press the shutter button halfway.*

*Shoot. As long as you hold the shutter button down, the camera will shoot successive images. In mode, images may appear coarse because the ISO speed (p. 81) is increased to match the shooting conditions. 60 Shooting in Special Scenes The camera will select the necessary settings for the conditions in which you wish to shoot when you choose the matching mode. Enter K mode. Set the mode dial to K. Choose a Shooting mode. After pressing the m button, press the Press the qr buttons or turn the 5 dial to choose a Shooting mode, then press the m button. op buttons to choose .*

*Shoot. I Take portraits (Portrait) Produces a soft effect when photographing people. JTake landscapes (Landscape) Lets you shoot majestic landscapes with a real sense of depth. 61 Shooting in Special Scenes Take nightscapes without using a tripod (Handheld NightScene) Lets you take beautiful snapshots of city nightscenes by combining several continuous shots to reduce camera shake and noise. When using a tripod, you should shoot in A mode (p. 25). Take shots in low light conditions (Low Light) Lets you take shots in dark places with reduced camera shake and subject blur. wAt the beach (Beach) Lets you take shots of brightly lit people on sandy beaches where the reflected sunlight is strong. O Take shots of foliage (Foliage) Lets you shoot trees and leaves, such as new growth, autumn leaves or blossoms, in vivid colors. P Against snow (Snow) Lets you take bright, natural-colored shots of people against snowy backgrounds. 62 Shooting in Special Scenes t Take shots of fireworks (Fireworks) Lets you take shots of fireworks in vivid colors. · In mode, hold the camera firmly while shooting as multiple images are captured in succession. · In t mode, attach the camera to a tripod to prevent the camera from moving and blurring the image. Additionally, you should set [IS Mode] to [Off] when shooting with a tripod (p. 168).*

*· In mode, images may appear coarse because the ISO speed (p. 81) is increased to match the shooting conditions. · If camera shake is too strong while shooting in mode, the camera may not be able to combine images or you may not obtain the expected result depending on shooting conditions. · In mode, the recording pixel setting will be fixed at (1984 x 1488 pixels). 63 Adding Effects and Shooting (Creative Filters) You can add various effects to images when shooting.*

*Enter mode. . Set the mode dial to Choose a Shooting mode. After pressing the m button, press the Press the op buttons or turn the 5 dial to choose a Shooting mode, then press the m button. op buttons to choose . Shoot. Since you may not achieve the expected results with images shot in , , and modes, try taking some test shots first. , Shoot images with vivid colors (Super Vivid) Lets you take shots with vivid, intense colors. Take posterized shots (Poster Effect) Lets you take shots that look like an old poster or illustration. 64 Adding Effects and Shooting (Creative Filters) Shooting with the Effects of a Fish-Eye Lens (Fish-eye Effect) Lets you shoot with the distorting effect of a fish-eye lens.*

*Choose . . Follow Steps 1 2 on p. 64 to choose Choose an effect level. If you press the l button, [Effect Level] will appear on the screen. Press the qr buttons or turn the 5 dial to choose an effect level, then press the l button. You can check the effect on the screen. Shoot. Taking Shots That Look Like a Miniature Model (Miniature Effect) Blurs chosen portions in the top and bottom of an image to produce the effect of a miniature model. Choose .*

*. Follow Steps 1 2 on p. 64 to choose A white frame (the area that will not be blurred) appears on the screen. Choose the area to keep in focus. Press the l button.*

*Move the zoom lever to change the frame size, and press the op buttons to change the frame position, then press the l button. Shoot. 65 Adding Effects and Shooting (Creative Filters) @@@@· Be sure to set (playback speed) before shooting a Miniature Effect movie (p. 110). Shooting with the Effects of a Toy Camera (Toy Camera Effect) This effect darkens and blurs the corners of the image, and changes the overall color so that it looks like an image shot with a toy camera.*

*Choose . . Follow Steps 1 2 on p. 64 to choose Choose a color tone. Press the l button. [Color Tone] will appear on the screen. Press the qr buttons or turn the 5 dial to choose a color tone, then press the l button. You can check the color tone on the screen. Shoot. Standard Warm Cool Images will look like they were shot with a toy camera.*

*Gives images a warmer tone than [Standard]. Gives images a cooler tone than [Standard]. 66 Adding Effects and Shooting (Creative Filters) Shooting in Monochrome You can shoot images in black and white, sepia or blue and white. Choose . . Follow Steps 1 2 on p. 64 to choose Choose a color tone. Press the l button. [Color Tone] will appear on the screen. Press the qr buttons or turn the 5 dial to choose a color tone, then press the l button.*

*You can check the color tone on the screen. Shoot. B/W Sepia Blue Lets you shoot black and white images. Lets you shoot sepia toned images. Lets you shoot blue and white images.*

*Shooting with Color Accent You can choose to retain a single color and change the rest to black and white in a composition. Choose T. Follow Steps 1 2 on p. 64 to choose T. Press the l button.*

*The unchanged image and the Color Accent image will alternately display. The color for default settings is green. 67 Adding Effects and Shooting (Creative Filters) Specify the color. Position the center frame so it is filled with The specified color will be recorded. the color you want and press the q button. Specify the range of colors. Press the op buttons or turn the 5 dial Recorded color to change the range of colors to be retained. Choose a negative value to limit the range of colors. Choose a positive value to extend the range of colors to similar colors. Press the l button to complete the setting and restore the shooting screen.*

*· Using the flash may cause unexpected results in this mode. · Depending on shooting conditions, the image may become coarse, or the colors may not come out as expected.*

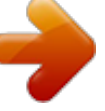